## **Aussehen / Benutzeroberfläche**

Die Startseite der Personalwolke Software ist in einem intuitiven und modernem Design, welches sich dynamisch an den jeweils verwendeten Gerätetyp (Smartphone, Tablet oder PC) anpasst. Dem eingeloggten Benutzer stehen folgende Möglichkeiten auf der Startseite zur Verfügung.

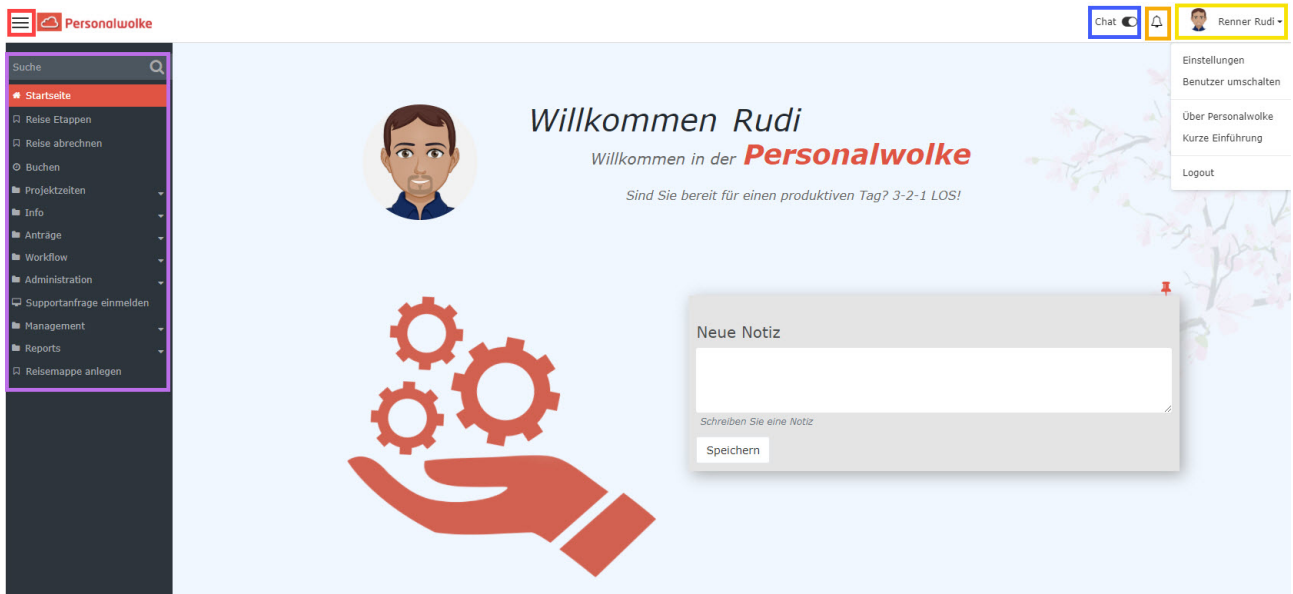

Der GELB umrandete Bereich zeigt den Namen des eingeloggten Benutzers an.

Der ORANGE umrandete Bereich zeigt ob und wie viele neue offene Aufgaben zu erledigen sind. Durch das Daraufklicken wechseln Sie direkt zu Ihren offenen Aufgaben.

Der BLAU umrandete Bereich zeigt die Chat Funktion an. Wenn Sie diese aktivieren, können Sie direkt mit einem unserer Support Mitarbeiter chatten. Der Chat Button erscheint unten rechts.

Der VIOLETT umrandete Bereich zeigt das Navigations-Menü.

Der ROT umrandete Bereich zeigt einen Button zum schnellen Ein- bzw. Ausblenden des Navigations-Menüs.

## **Navigations-Menü**

Die Breite des Navigations-Menüs kann durch klicken und ziehen der kleinen weißen Pfeile am rechten Rand des Navigations-Menüs individuell eingestellt werden.

Auch das Komplette ausblenden des Menüs ist durch einen Klick

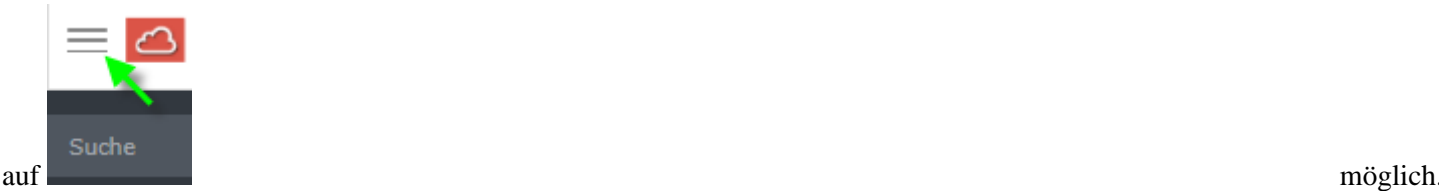

Wieder eingeblendet wird das Menü durch erneutes Klicken.